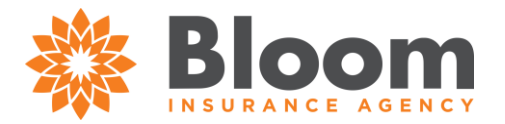

## Ascend Mobile Application (AMA)- Windows

- How to Download
	- Visit [arm.ascendproject.com](https://arm.ascendproject.com/Login.aspx)

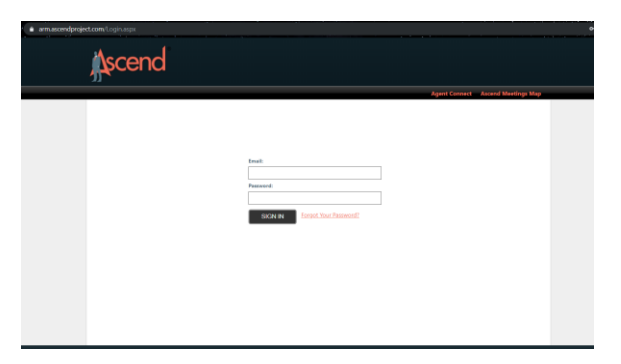

- Login with your email address and provided temporary password
- You will be prompted to change your password
- Navigate to the 'Download' tab

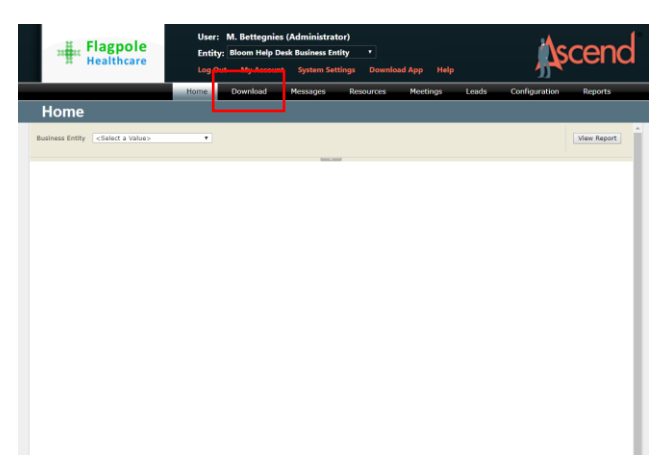

• Select 'Install App' for Ascend Windows

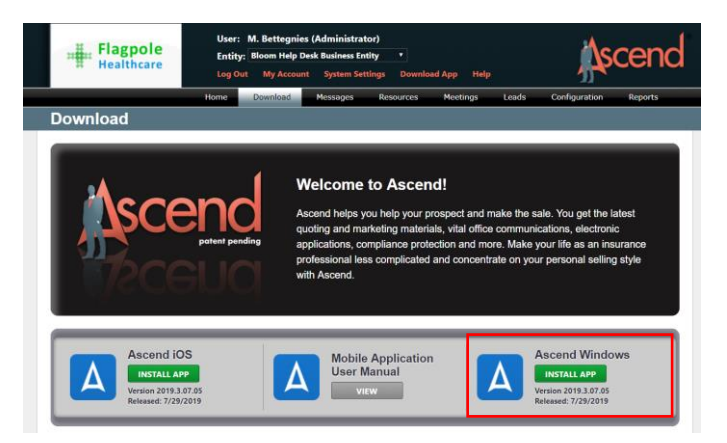

• Once installed, log in to AMA with the same credentials

1331 S. Curry Pike Bloomington, IN 47403 812-650-5807 BloomInsurance.com

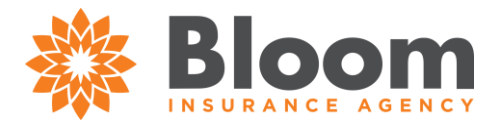

## Ascend Mobile Application (AMA)- iOS

- How to Download
	- Visit [arm.ascendproject.com](https://arm.ascendproject.com/Login.aspx)

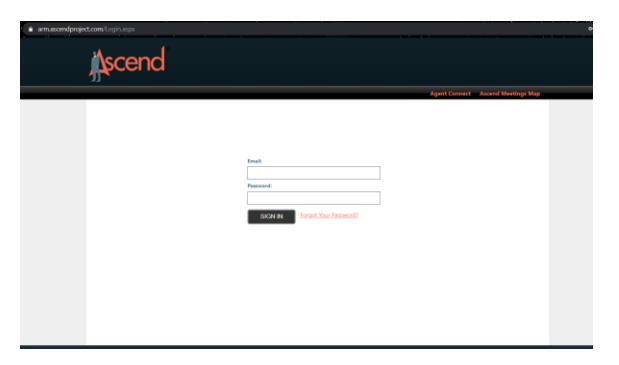

- Login with your email address and provided temporary password
- You will be prompted to change your password
- Navigate to the 'Download' tab

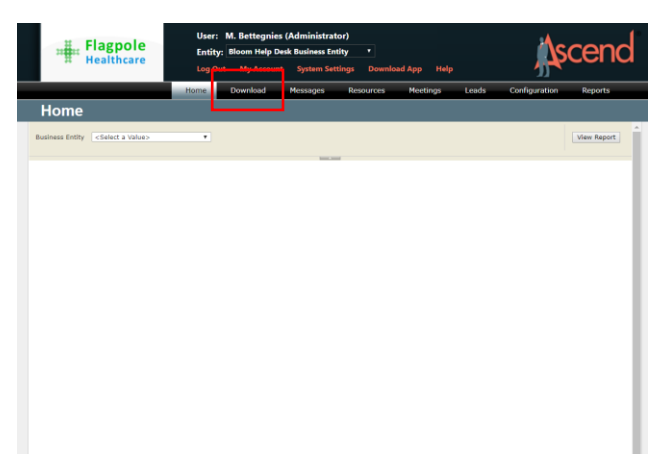

Select 'Install App' for Ascend iOS

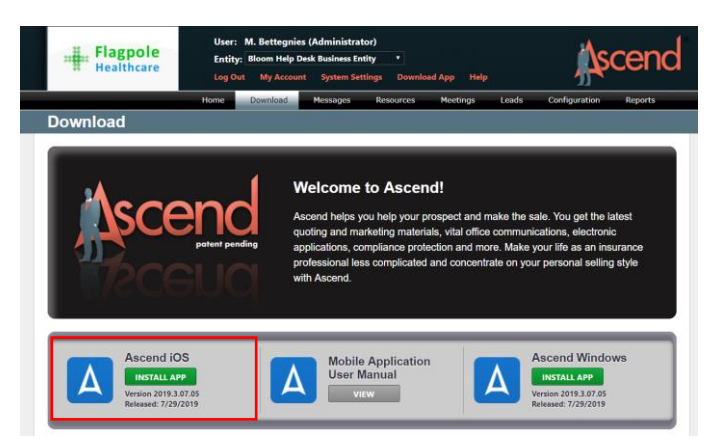

• iOS Download Instructions

1331 S. Curry Pike Bloomington, IN 47403 812-650-5807 BloomInsurance.com

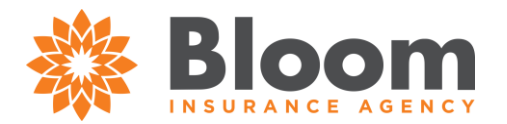

- a. Must have iOS 11 or higher
- b. Once installed, launch the Ascend app.
- c. You will be notified that the app is from an untrusted developer. Click Cancel.
- d. On your iPad, go to 'Settings'.
- e. On the list on the left side of the screen, tap 'General'.
- f. Scroll down the list on the right side of the screen until you find 'Profile', 'Profiles', or 'Profiles and Device Management' and tap it.
- g. Under Enterprise Apps, find the app for the company you are selling for.
- h. Tap the name of that company.
- i. Tap 'Trust'.
- j. You will be asked to verify you want to trust the app. Tap 'Trust'.
- k. You will now be able to launch the app.

1331 S. Curry Pike Bloomington, IN 47403 812-650-5807 BloomInsurance.com